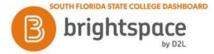

## Brightspace: Quizzes

- 1. To access the **Quizzes** tool, from your course navigation bar, click on the **Assessments** drop-down menu and choose **Quizzes**.
- 2. On the **Quiz List** page, click on the quiz you want to take.
- 3. Read the instructions and details for the quiz, and when you are ready, click **Start Quiz!** *(See Figure 1)*

| Instructions                                                                                                    |  |  |
|----------------------------------------------------------------------------------------------------|--|--|
| <b>Note:</b> All restrictions on the availabil<br>Before you submit the quiz, you will<br>Once the allocated time period that |  |  |
| Note: Any responses entered after th                                                                                          |  |  |
| Click "Start Quiz" to begin Attempt 1                                                                                         |  |  |
| The timer will not begin until after th                                                                                       |  |  |
| Start Quiz!                                                                                                    |  |  |

Figure 1

- 4. Your time starts when the first question is displayed.
- 5. To reduce anxiety, there is an option to show or hide the timer. Once you set your preference, your last choice is remembered for the next quiz you take.

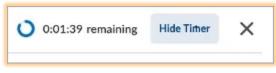

- 6. Answers are saved automatically when you make your selection. *(See Figure 2, with purple underline)*
- 7. You can see which questions you have answered in the Questions section of the quiz's left panel. You can also click the question number in the quiz's left panel to go back to the question. *(See Figure 2, in blue box)*

| Page 1:        | Subsection                                                 |
|----------------|------------------------------------------------------------|
| 1 2 3<br>~ ~ ~ | Question 1 (1 point) <u>✓ Saved</u>                        |
| 4 5            | development is the field and stability in behavior that oc |
|                | Biological                                                 |
|                | Lifespan                                                   |
|                | Psychological                                              |
|                | Research                                                   |

- 8. If allowed, click Next Page or Previous Page to navigate between pages.
- Click Submit Quiz when you are ready to submit the quiz NOTE: If you try to submit a quiz with unanswered questions, you will see a warning at the top of the Submit Quiz page informing you about unanswered questions. Click each Question link beneath the warning to return to each unanswered question. (See Figure 3)

| Quiz 1b             |                                                                                                    |
|---------------------|----------------------------------------------------------------------------------------------------|
| Time Limit: 2:00:00 | Time Left:Time Exceeded student35 student: Attempt 1                                                                |
| Page 1:             | Warnings<br>You have 3 unanswered questions.<br>• Question 2<br>• Question 4<br>• Question 5                        |
|                     | Quiz Submission Confirmation<br>You are about to submit your quiz<br>Once you press the Submit Quiz button you cann |
|                     | Submit Quiz Back to Questions                                                                                       |

Figure 3

10. The Quiz Submission confirmation window opens, click Submit Quiz. (See Figure 4)

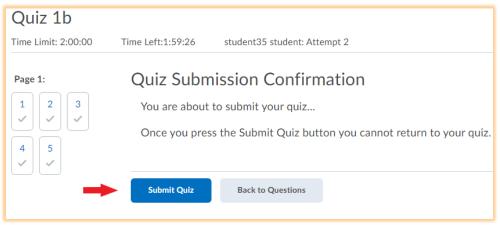

Figure 4

- 11. The **Quiz Submissions** window appears, letting you know that the quiz was submitted successfully.
- 12. Depending on quiz settings, your grade will also display.
- 13. Click **Done** to exit the Quiz Submissions window.

Updated 2/18/2022

Sources: https://community.d2l.com/brightspace/kb/learners-higher-ed-postsecondary